<span id="page-0-0"></span>DOWNLOADING ADOBE [ACROBAT](#page-1-0) READER

AND

CHANGING BROWSER SETTINGS FOR [INTERNET EXPLORER,](#page-3-0) [CHROME](#page-6-0), [FIREFOX,](#page-10-0) [EDGE](#page-13-0), OR [SAFARI\(MAC\)](#page-12-0) CLICKING ON THE ABOVE LINKS WILL TAKE YOU DIRECTLY TO THE INSTRUCTIONS FOR EACH ONE.

# <span id="page-1-0"></span>ALL OFTHE FORMS ONTHE NEBRASKA JUDICIAL BRANCHWEBSITE ARE CREATED IN ADOBE ACROBAT OR MICROSOFT WORD.

- If you do not already have Adobe Acrobat Reader, download the most recent version found he[re:](https://get2.adobe.com/reader/)
	- https://get2.adobe.com/reader/
- The link takes you to this page.
- Un-check the boxes on Optional Offers.
- Choose Adobe Acrobat Reader DC.
	- This is a free program.
- Do NOT choose the "Pro DC" version.
	- That is a paid version.
- [Use this link to return to the first page.](#page-0-0)

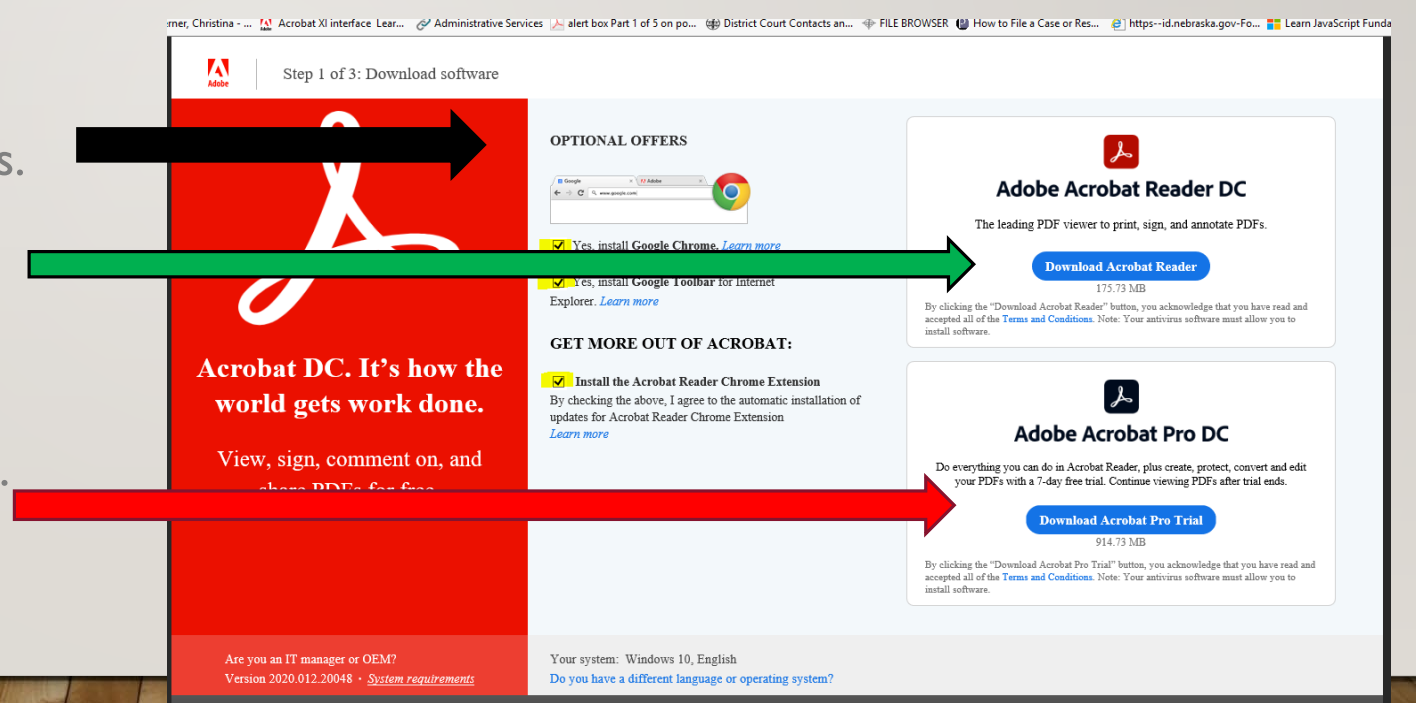

ON THE FOLLOWING PAGES ARE THE **GENERAL** STEPS FOR UPDATINGYOUR INTERNET BROWSER TO AUTOMATICALLY DOWNLOAD AND OPEN THE PDF FILLABLE FORM IN ADOBE READER.

• YOUR BROWSER MAY BE SET UP A LITTLE DIFFERENTLY BASED ON YOUR PERSONAL PREFERENCES AND SECURITY SETTINGS.

# <span id="page-3-0"></span>**Internet Explorer (8 and higher)**

1.Open Internet Explorer and click "Tools" at the top of the screen.

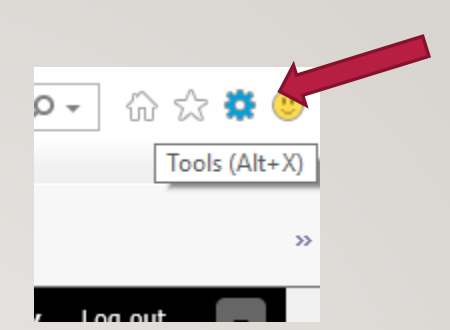

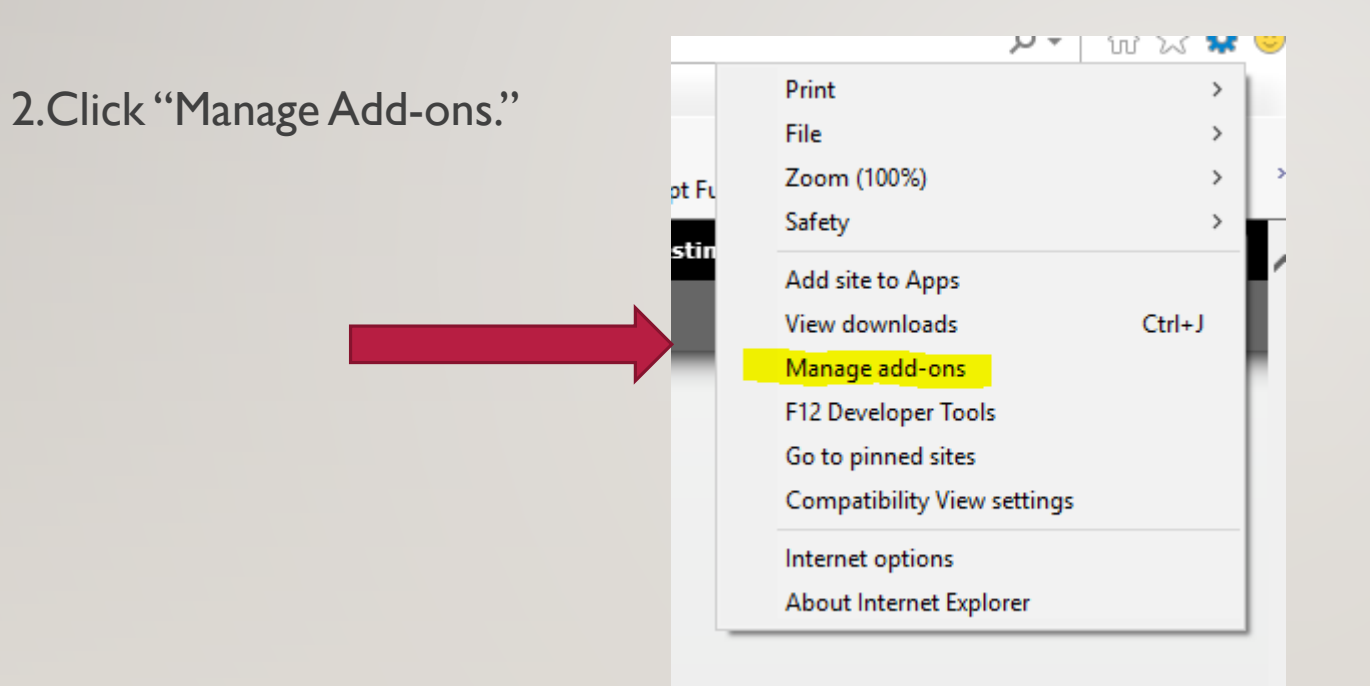

3. Under add-on types, click "Toolbars and Extensions."

4. Show "All add-ons" in the drop-down menu.

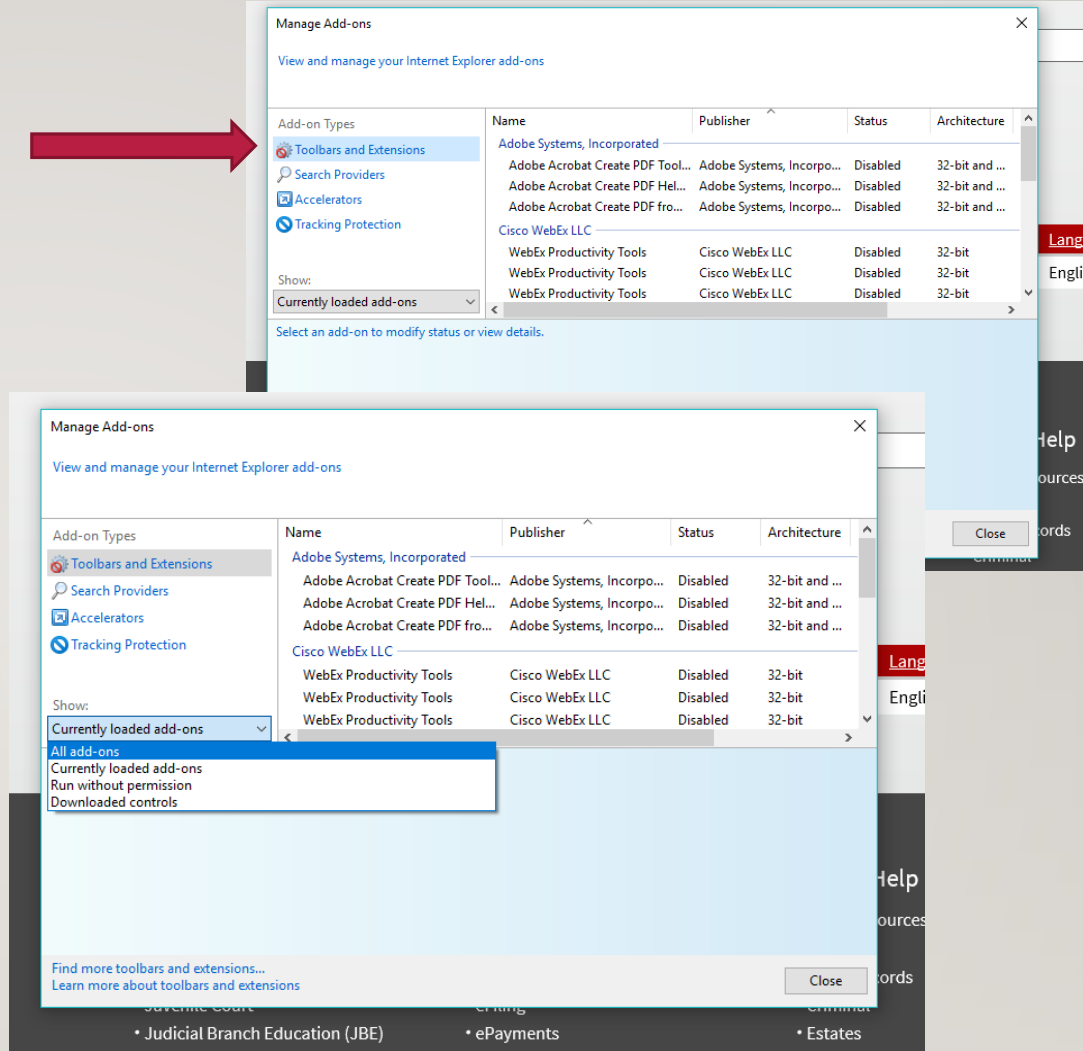

5. Choose "Adobe PDF Reader"

- $\times$ Manage Add-ons View and manage your Internet Explorer add-ons Name Publisher **Status** Architecture Add-on Types JUEEXCEIAULOU CONTO (ivot venneu) J.D. Euwarus chapted SZ-DIL **O** Toolbars and Extensions Adobe Inc. Adobe PDF Reader Enabled 32-bit and. Adobe Inc. **A** Accelerators Adobe Systems, Incorporated Tracking Protection Adobe Acrobat Create PDF fro... Adobe Systems, Incorpo... Disabled 32-bit and .. Languag Adobe Acrobat Create PDF Hel... Adobe Systems, Incorpo... Disabled 32-bit and ... Adobe Acrobat Create PDF Tool... Adobe Systems, Incorpo... Disabled 32-bit and ... English Show: Cisco WebEx LLC All add-ons  $\checkmark$  $\rightarrow$ Adobe PDF Reader Adobe Inc. 20.12.20041.394260 Type: **ActiveX Control** Version: File date: Thursday, July 30, 2020, 8:34 PM Search for this add-on via default search provider More information Help burces & l  $Disable$ Find more toolbars and extensions.. ords  $C<sub>l</sub>ose$ Learn more about toolbars and extensions • Judicial Branch Education (JBE) • ePayments • Estates
- 6. Click "Disable" and then close the window This will now prompt all .pdf documents to open directly in Adobe Acrobat Reader program and not in a browser window.

# <span id="page-6-0"></span>**Chrome** *Version 60 and newer*

1.At the top right in Chrome, click "Customize and control Google Chrome" or click on the three vertical dots on top right sidebar.

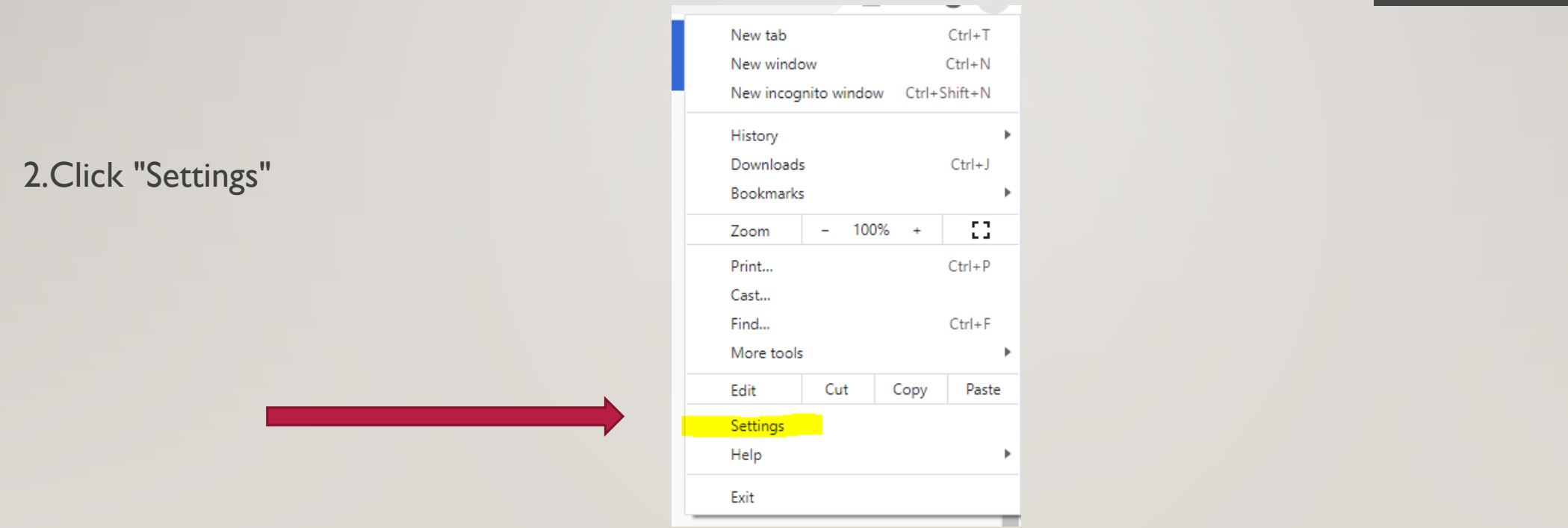

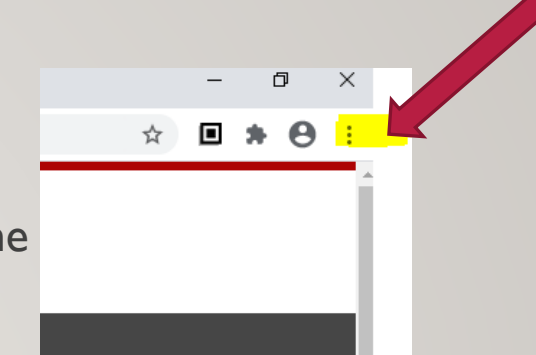

3. The page for "Settings" will come up in a new window.

4. Under Privacy and security, click "Content settings" or "Site settings."

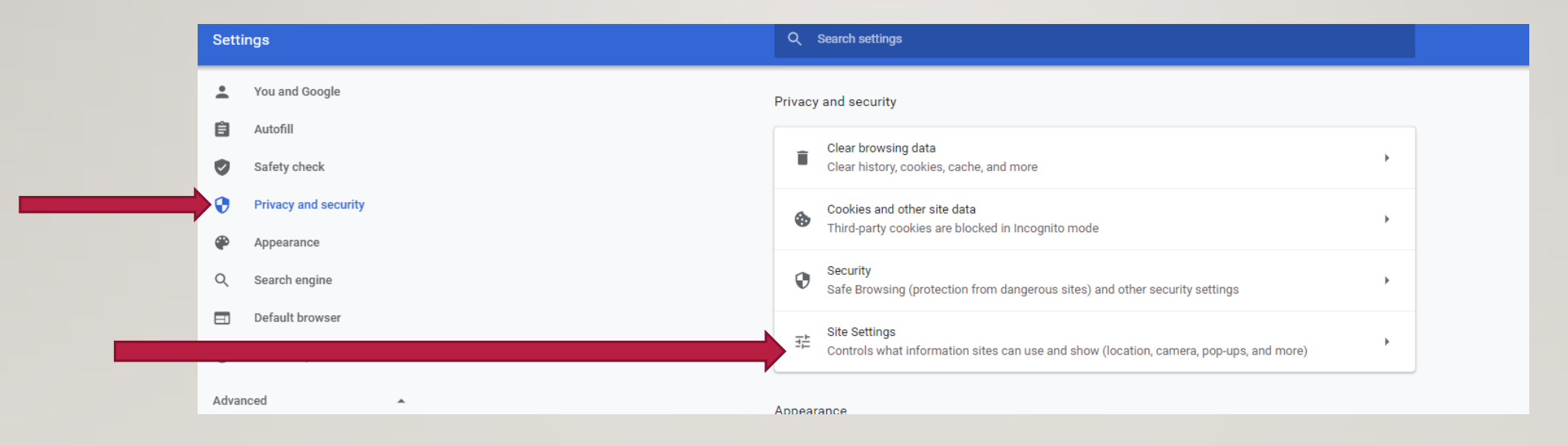

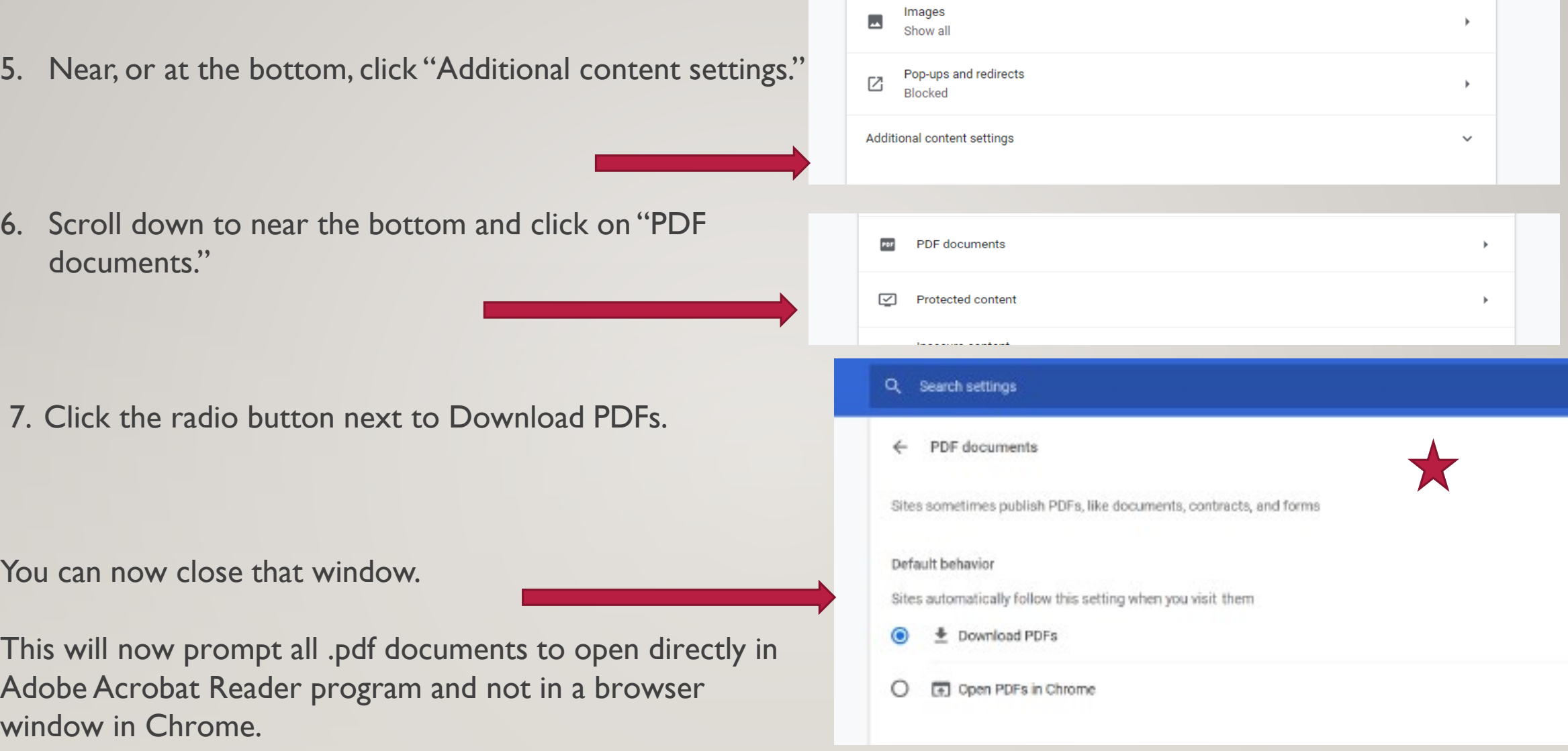

# *If you have Chrome Version 57-59*

*( I do not have access to those versions to provide pictures.)*

1. Go to Settings (Show advanced settings) > Privacy > Content settings > PDF documents.

2. Check the box that says "Open PDF files in the default PDF viewer application." All future PDFs opened in Chrome will be downloaded to your computer.

# <span id="page-10-0"></span>**Firefox**

1. Choose the three lines in the upper right hand corner.

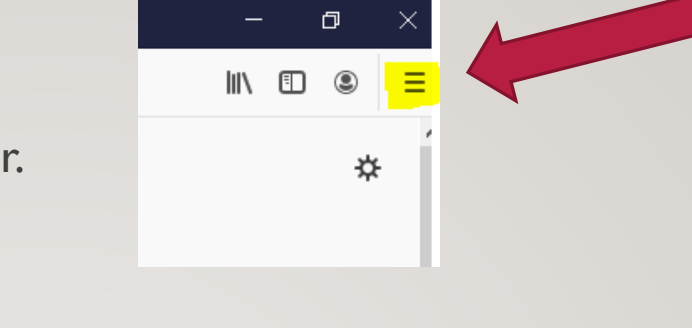

2. Click on "Options."

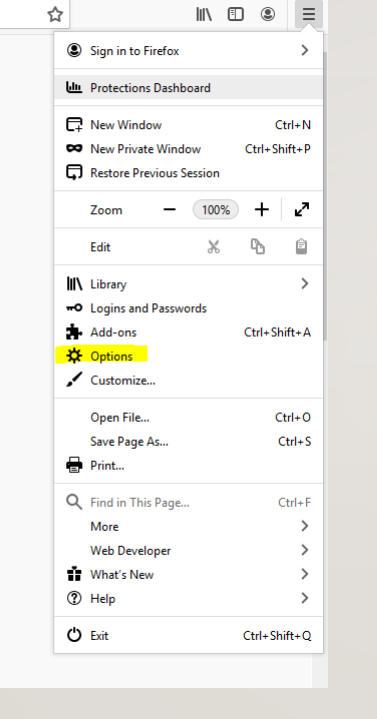

3. Scroll down to "Applications"

- 4. In the Applications tab, type PDF in the search field and enter.
- 5. For Portable Document Format (PDF) content type in the search result, select Use Adobe Acrobat from the Action drop-down list. Close the window.
- 6. Restart Firefox

This will now prompt all .pdf documents to open directly in Adobe Acrobat Reader program and not in a browser window in Firefox.

#### **Files and Applications**

#### **Downloads**

Save files to **J** Downloads

Browse...

Always ask you where to save files

#### **Applications**

Choose how Firefox handles the files you download from the web or the applications you use while browsing.

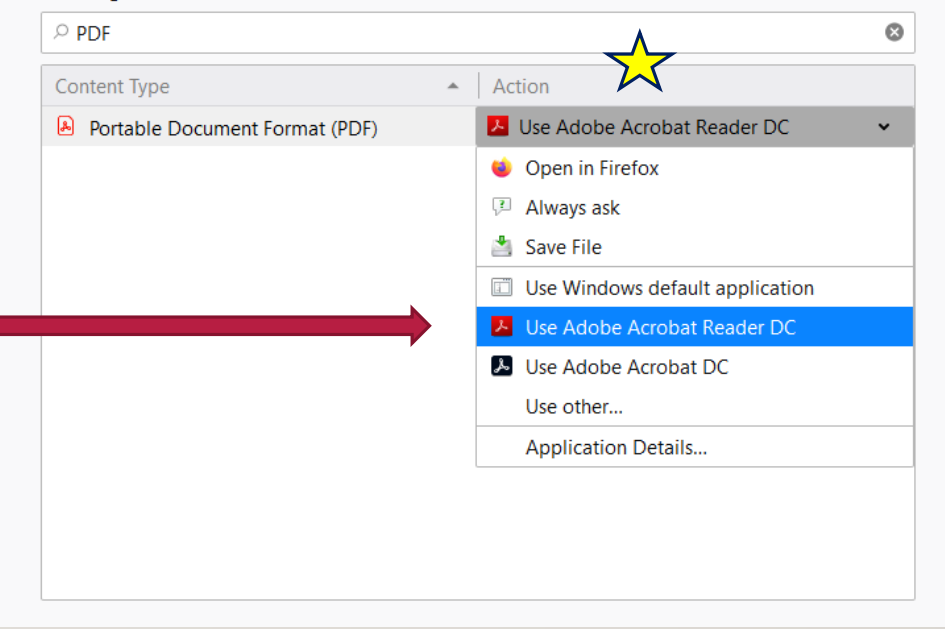

# <span id="page-12-0"></span>**Safari (Mac) (I don't have access to a Mac, so I do not have pictures available for these instructions.)**

You will need to change the default PDF viewer to [Adobe Reader.](http://get.adobe.com/reader/)

- 1. Download the PDF to your computer by choosing the "Download linked file as...."
- 2. CTRL+Click the PDF and select "Open With" and then "Other"
- 3. Find Adobe Reader in the application list and check the "Always Open With" checkbox
- 4. Click "Open"
- 5. You will only need to do these steps once. All future PDFs will open in Adobe Reader by default.

# <span id="page-13-0"></span>**Edge**

- 1. In the top right click on the three horizontal dots.
- 2. Choose "Settings" from the drop down menu.

3. Type "pdf documents" in the search bar.

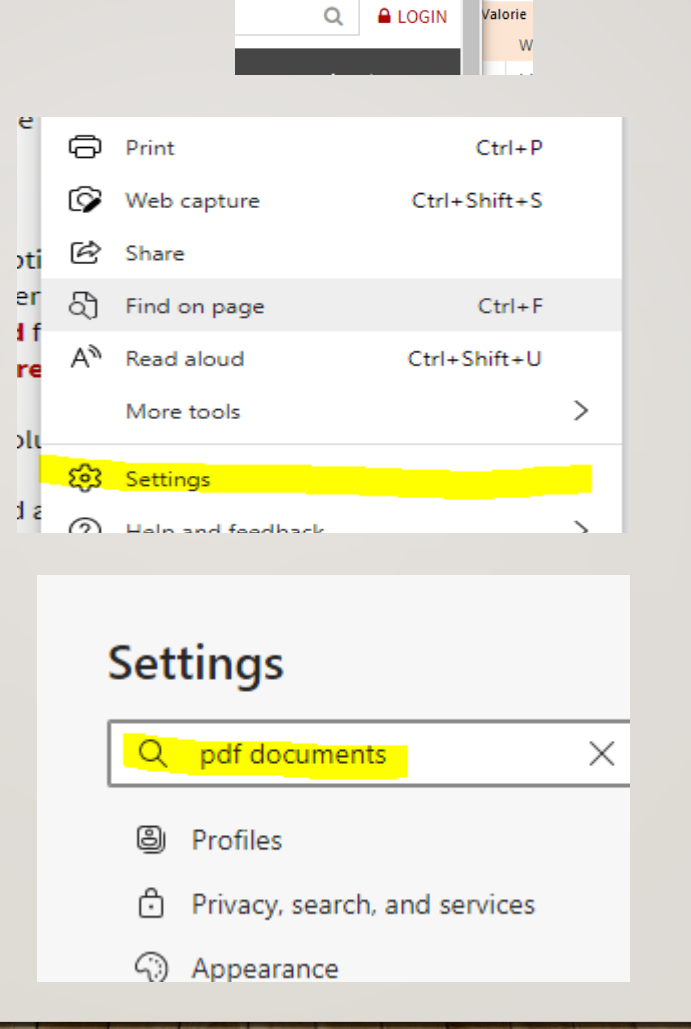

 $\Box$ 

 $+E$ 

⊕

√≧

CONTACT

# **Edge (Continued)**

4. Scroll down through the choices until you get to the option for "PDF documents" that is highlighted.

5. Click on the > to the right.

# Ask when a site wants to edit files or folders on your device **PDF** documents result **Protected content**

6. Slide the button to the right of "Always download PDF files"The button will change from gray to blue.

You can now close that window.

This will now prompt all .pdf documents to open directly in Adobe Acrobat Reader program and nota browser window in Edge.

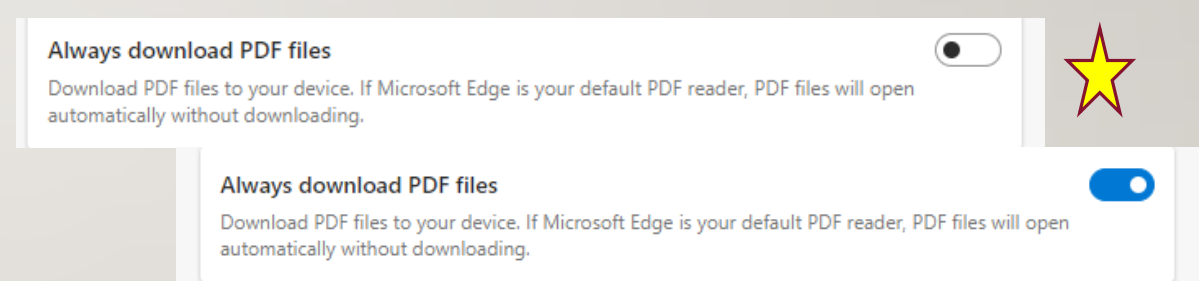